### **اطالعیه خرید تمبر مالیاتی و پرداخت سهم کانون و صندوق حمایت**

#### **همکاران محترم؛**

جهت خرید تمبر مالیاتی با استفاده از مرورگر خود وارد سایت ir.gov.tax شده و از قسمت "سایر خدمات مالیاتی" گزینه " پرداخت الکترونیک مالیات" را انتخاب می نمایید.

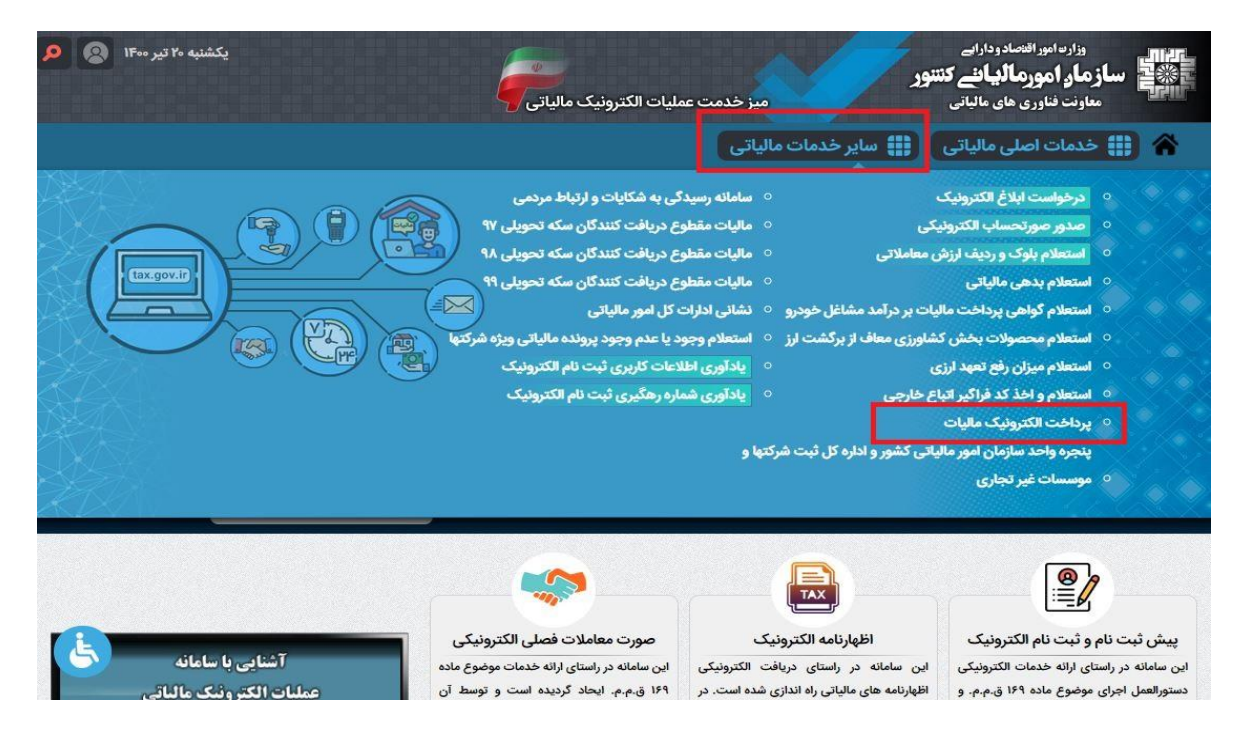

در صفحه بعد وارد قسمت " سامانه پرداخت الکترونیک مالیات" می شوید.

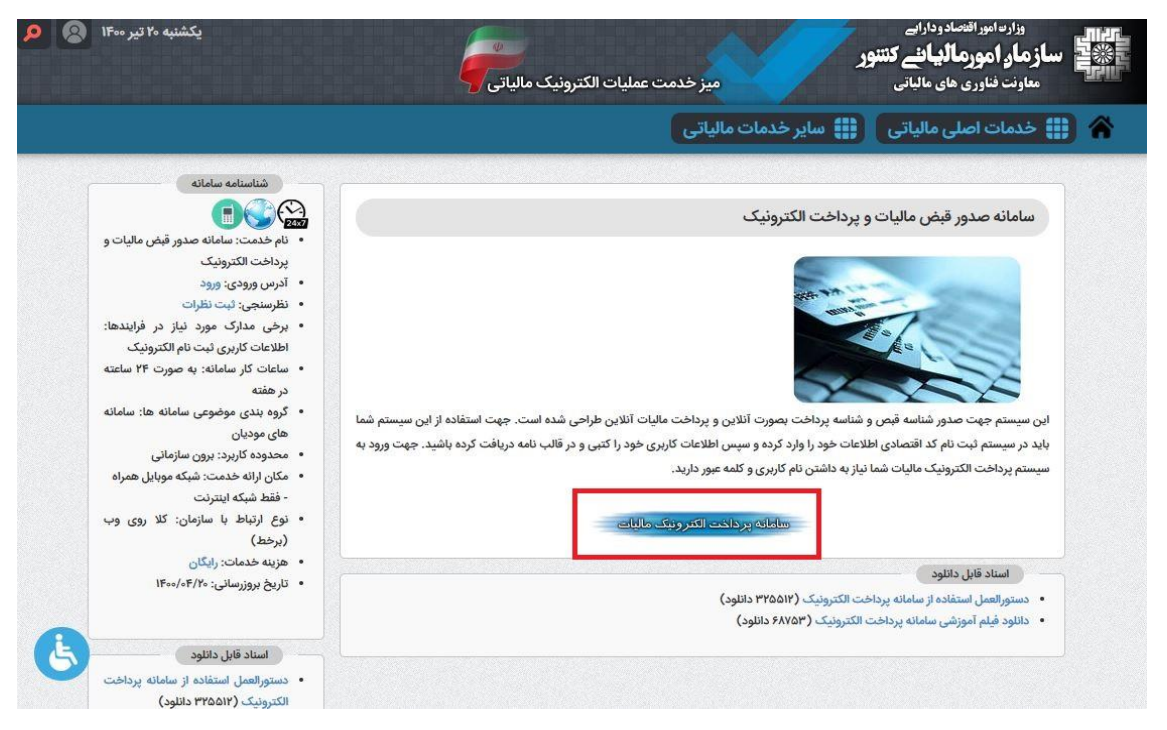

سپس با وارد کردن نام کاربری، کلمه عبور و کلید امنیتی وارد پنل کاربری خود می شوید.

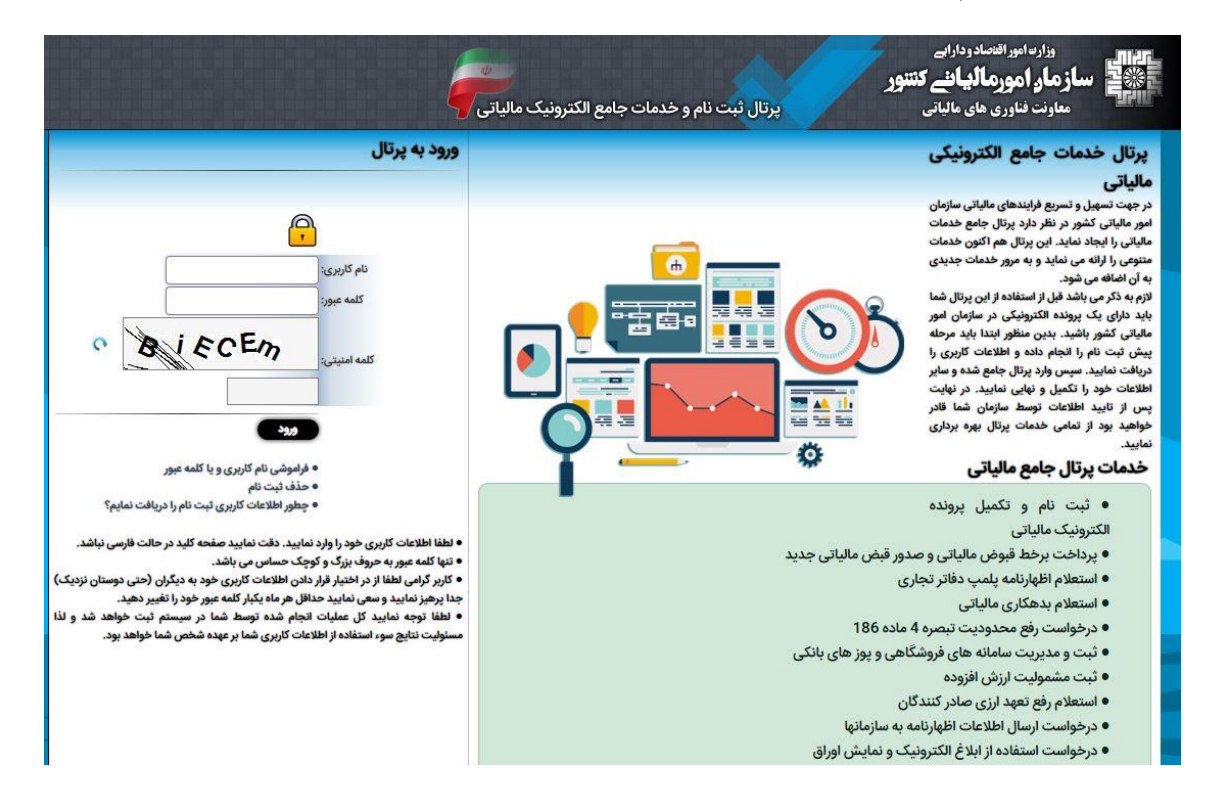

در صفحه کاربری خود، با کلیک بر روی گزینه " پرداخت ها/ قبض مالیاتی " و سپس " ایجاد قبض جدید" وارد محیط **صدور قبض جدید** می شوید.در این صفحه موارد خواسته شده را انتخاب کرده و سپس مبلغ تمبر دریافتی خود را وارد و روی گزینه " صدور" کلیک می نمایید.

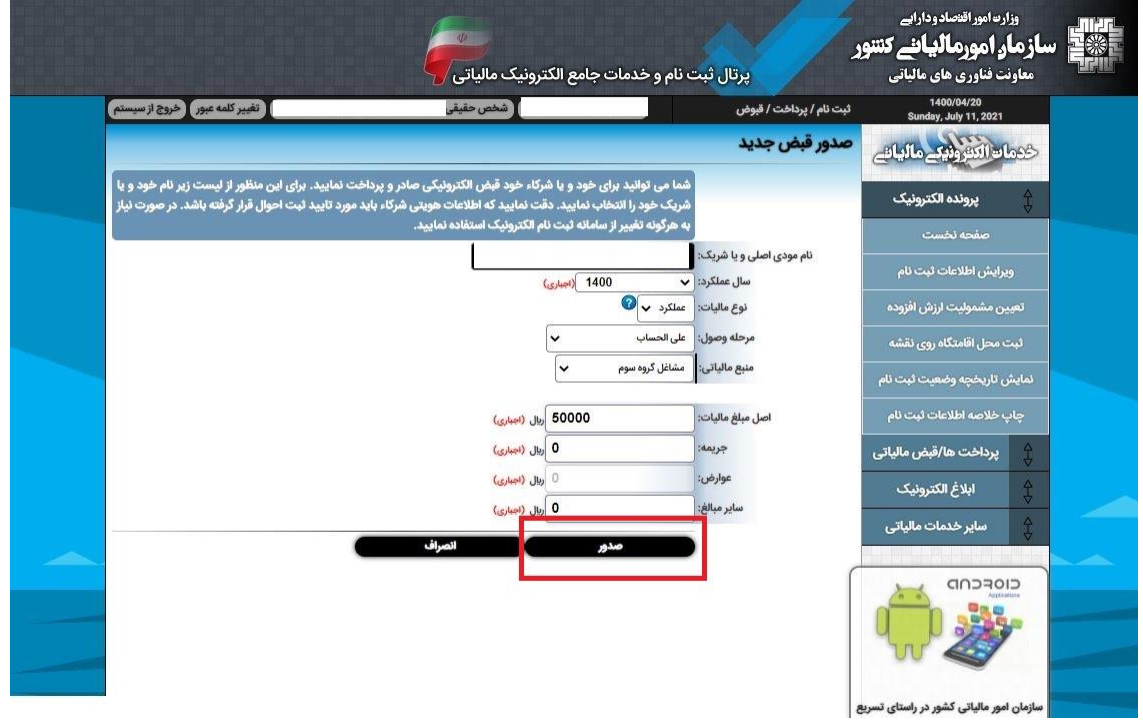

سپس وارد صفحه شناسه قبض خواهید شد.در این صفحه مشخصات تمبر مالیاتی شما وجود دارد. با کلیک بر روی گزینه " پرداخت بر خط " وارد صفحه پرداخت می شوید و با وارد کردن مشخصات کارت عابر بانک خود اقدام به پرداخت نمایید.

توجه: با کلیک بر روی "چاپ قبض" می توانید قبض پرداخت مالیات خود را دریافت کنید.

در این صفحه **شماره قبض** ، جهت پرداخت سهم صندوق حمایت و سهم کانون که در ادامه توضیح داده خواهد شد ضروری می باشد.

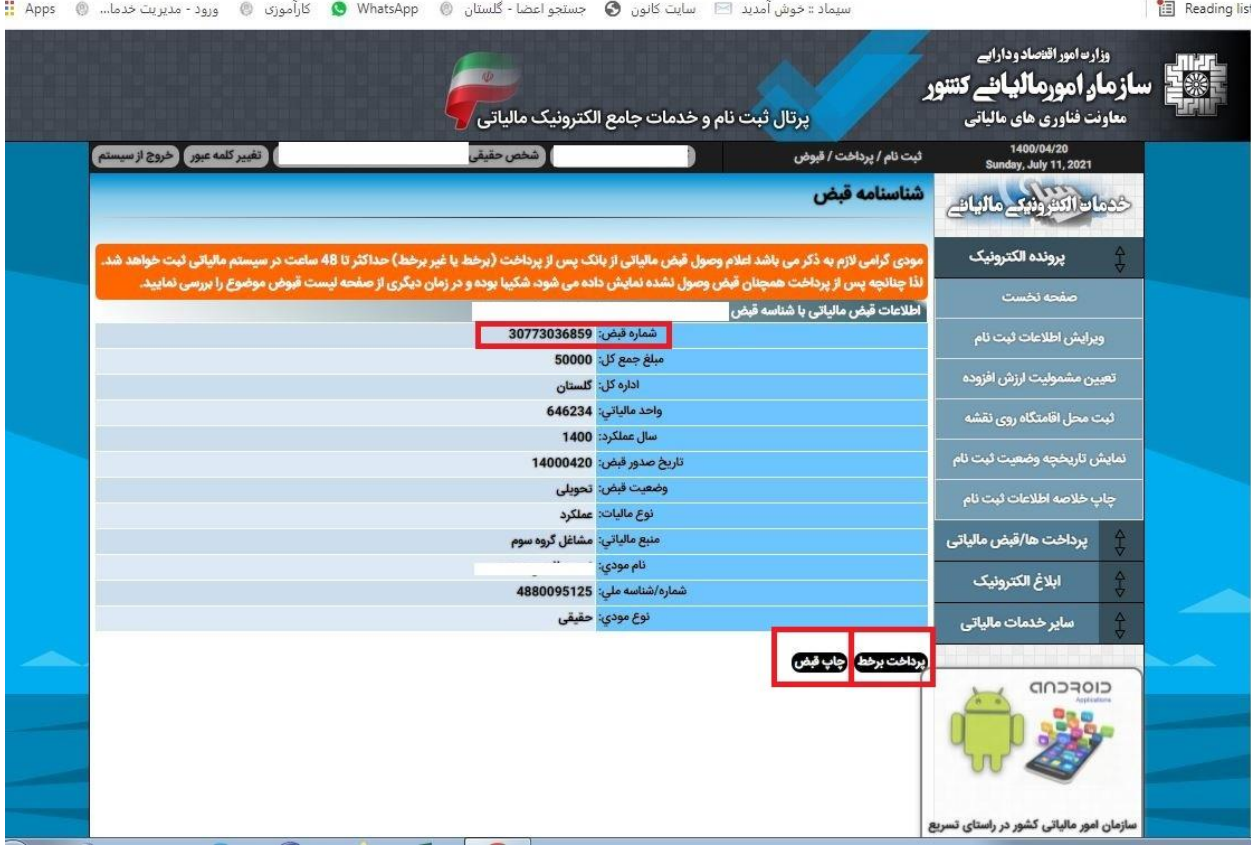

## شکل زیر نمونه قبض پرداخت مالیات دریافت شده از سایت امور مالیاتی است که شماره قبض مشخص شده جهت استفاده دارای اهمیت می باشد.

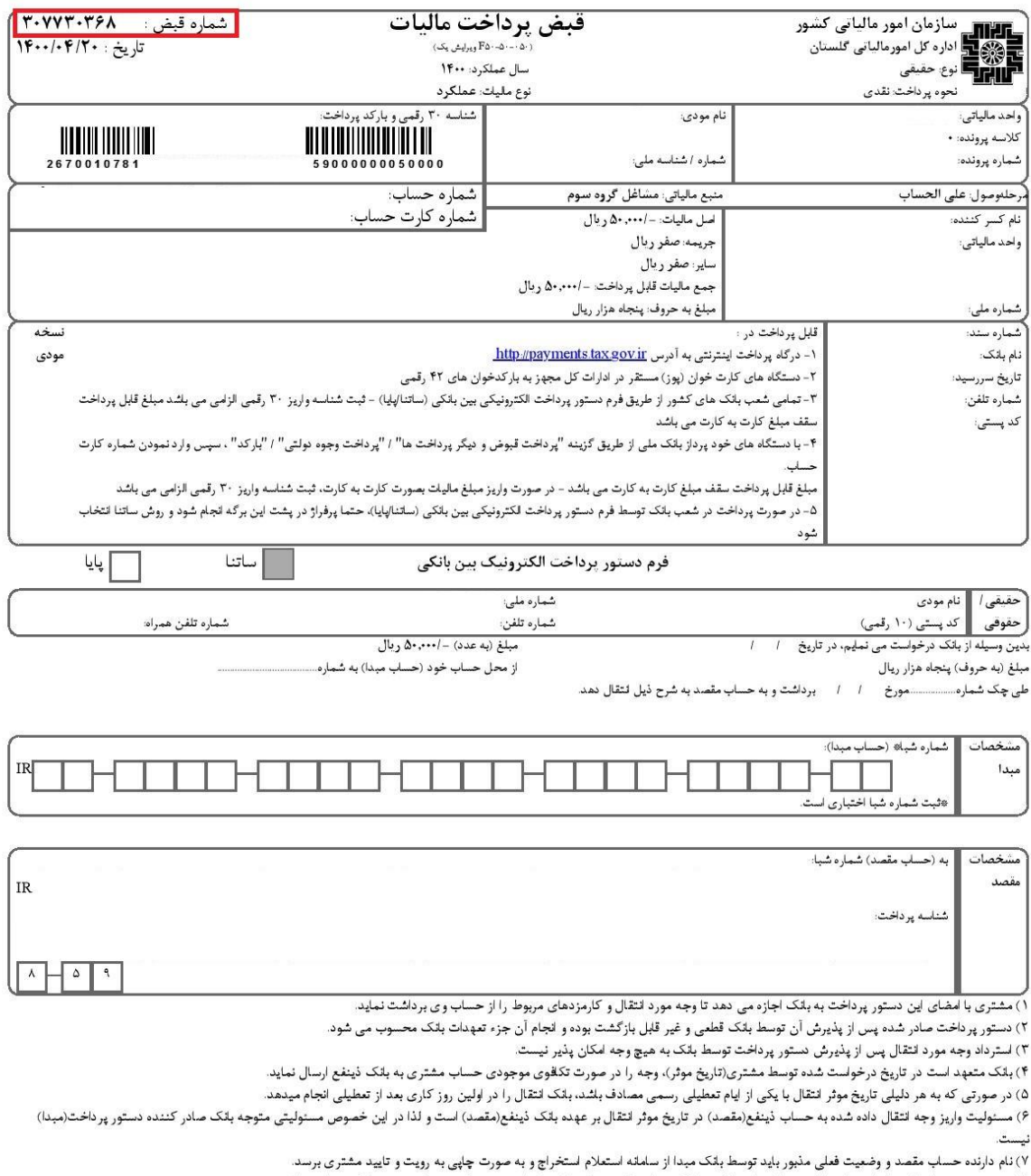

۸) در صورت عدم ارسال درخواست استعلام به سامانه استعلام در بلک مبداو وقوع هر گونه اشتباه واریزی، ریسک مربوط بر عهده بانک مبدا می باشد.

۹) در صورت ارسال پاسخ استعلام از بانک مقصد و عدم توجه به پاسخ توسط بانک مبدا، ریسک مربوطه بر عهده بانک مبدا می باشد.

۱۰) در صورت ارسال درخواست استعلام و عدم دريافت پاسخ استعلام از بلک مقدم مقرار باسل مواسم موضوع به مشتری بوده و در صورت تاكيد وی بر ارسال درخواست دستور پرداخت و پذیرش مسئولیت مربوط، خدمت ارائه گردد.

مسئولیت را می پذیرم- امضای مشتری.............

۱۱) چنانچه بانک مبدا در رابطه با بند ۱۰ فوق، بر اساس مشکلات سامانه خود، اطلاع رسانی نامشمش است میشده جویران خسارت مرتبط بر دستور پرداخت خواهد بود. ١٢) صادر كننده و يا ذينفع دستور پرداخت مي تواند با در دست داشتن شماره پيگيري نسبت به استطره وضعيت لجام دستور پرداخت از بلك مبدا و بلك مقصد اقدام نمايد. ۱۳) فرم تستور پرداخت بدون ثبت ماشینی فاقد اعتبار است.<br>۱۳) فرم تستور پرداخت بدون ثبت ماشینی فاقد اعتبار است.

| مشخصات اظهار شده دستور دهنده با مدارک احراز هویت مطلقت دارد.

دستور پرداخت پذيرفته شد. مضاي متصدي:

مهر و امضای شع

# **مراحل پرداخت سهم صندوق حمایت و سهم کانون**

جهت پرداخت سهم صندوق حمایت و سهم کانون وکال دادگستری،با استفاده از مرورگر های "فایرفاکس" و یا " گوگل کروم" ابتدا وارد سایت کانون وکالی دادگستری گلستان به آدرس ir.golestanbar شده و بر روی گزینه "اتوماسیون اداری" کلیک کنید.

در این صفحه با وارد کردن شماره ملی خود،رمز موقتی طی یک پیامک برای شما ارسال می شود.)این پیامک به شماره موبایلی که قبال توسط وکیل/کارآموز به کانون ارائه شده بود،ارسال می گردد.(اعتبار رمز موقت 10 روز می باشد و در صورت فراموشی رمز با انتخاب گزینه " دریافت رمز موقت جدید" رمز جدید برای شما ارسال خواهد شد.

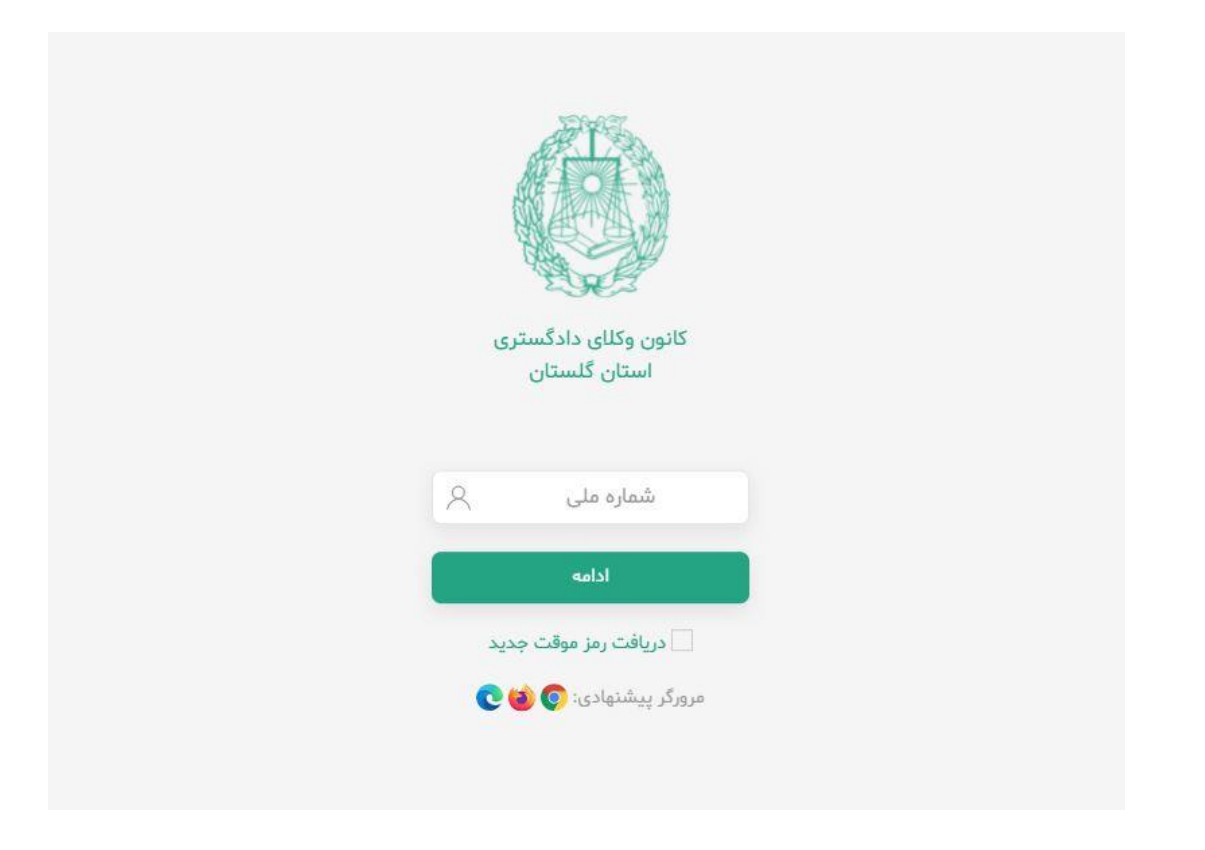

بعد از این مرحله وارد قسمت " مالی" می شوید.

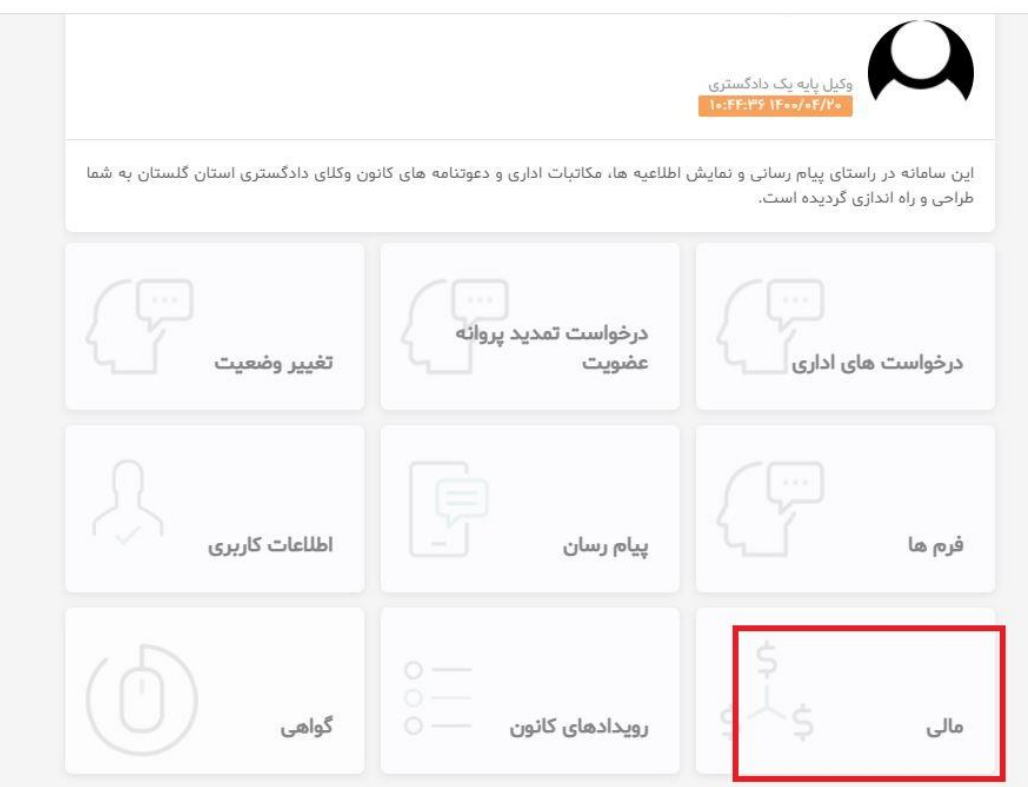

سپس در این صفحه برای محاسبه سهم صندوق حمایت و سهم کانون بر روی گزینه " +" کلیلک می کنیم.

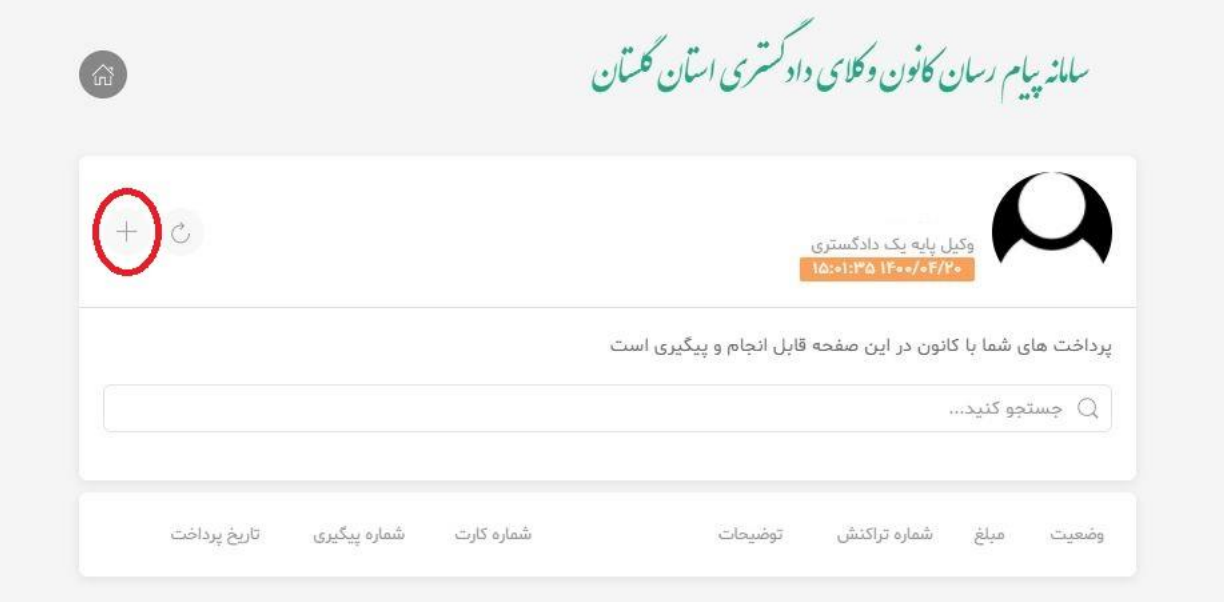

#### تمبر مالياتى

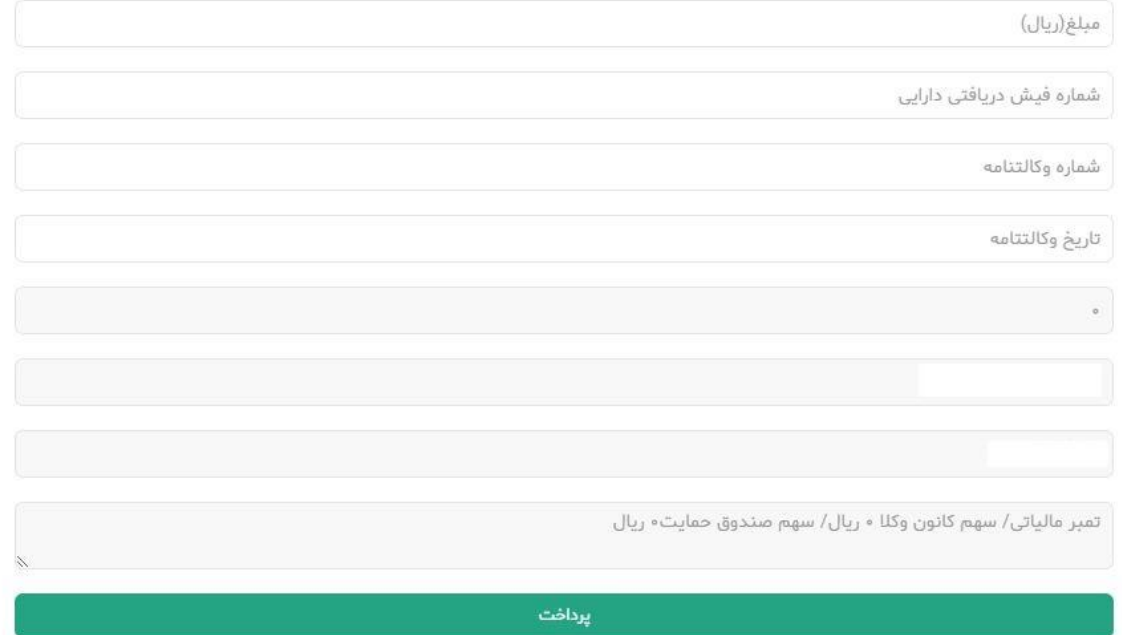

در قسمت "مبلغ" و "شماره فیش دریافتی دارایی" مبلغ تمبری که از اداره دارایی خریداری کرده اید را به ریال و شماره فیش که در باالتر اشاره شد را وارد می نمایید.

در قسمت "شماره وکالتنامه" و " تاریخ وکالتنامه" ،به ترتیب شماره وکالتنامه ای که ثبت الکترونیک شده و تاریخ آن را وارد می نمایید.در این حالت سیستم به صورت خودکار، سهم صندوق حمایت و سهم کانون را محاسبه می کند. سپس بر روی گزینه "پرداخت" کیلک کنید تا وارد صفحه پیش نمایش شوید.

 $\times$ 

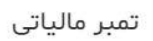

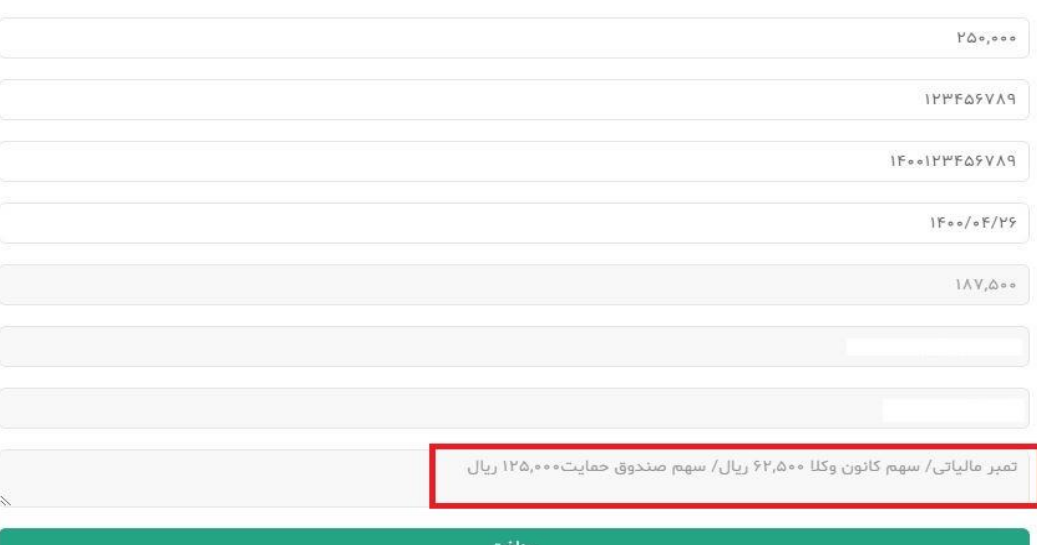

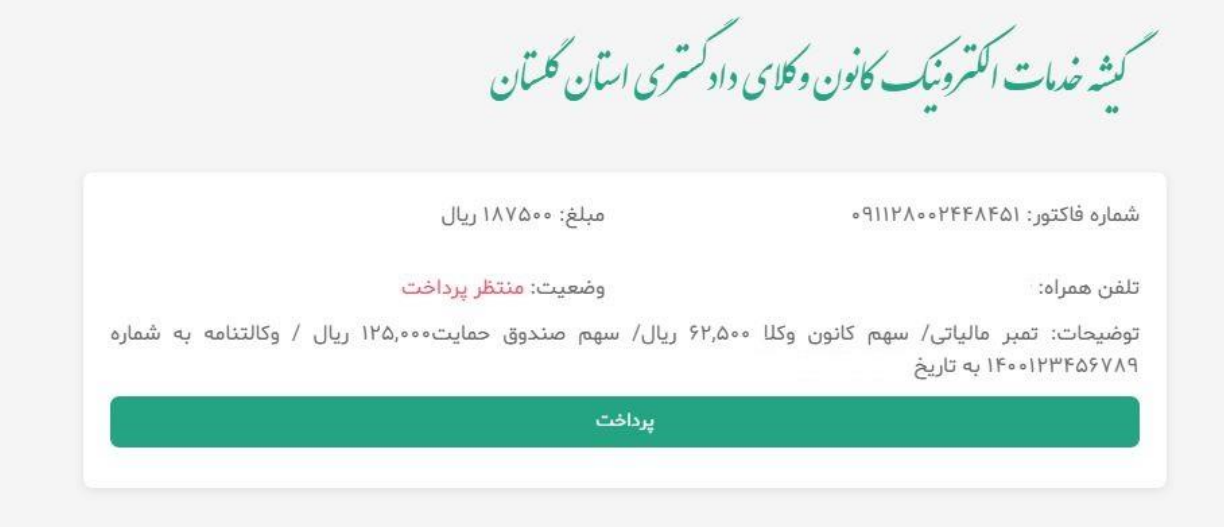

در انتها با کیک بر روی گزینه "پرداخت" وارد سایت ir.pay شده و با وارد کردن مشخصات کارت خود، اقدام به پرداخت می نمایید.

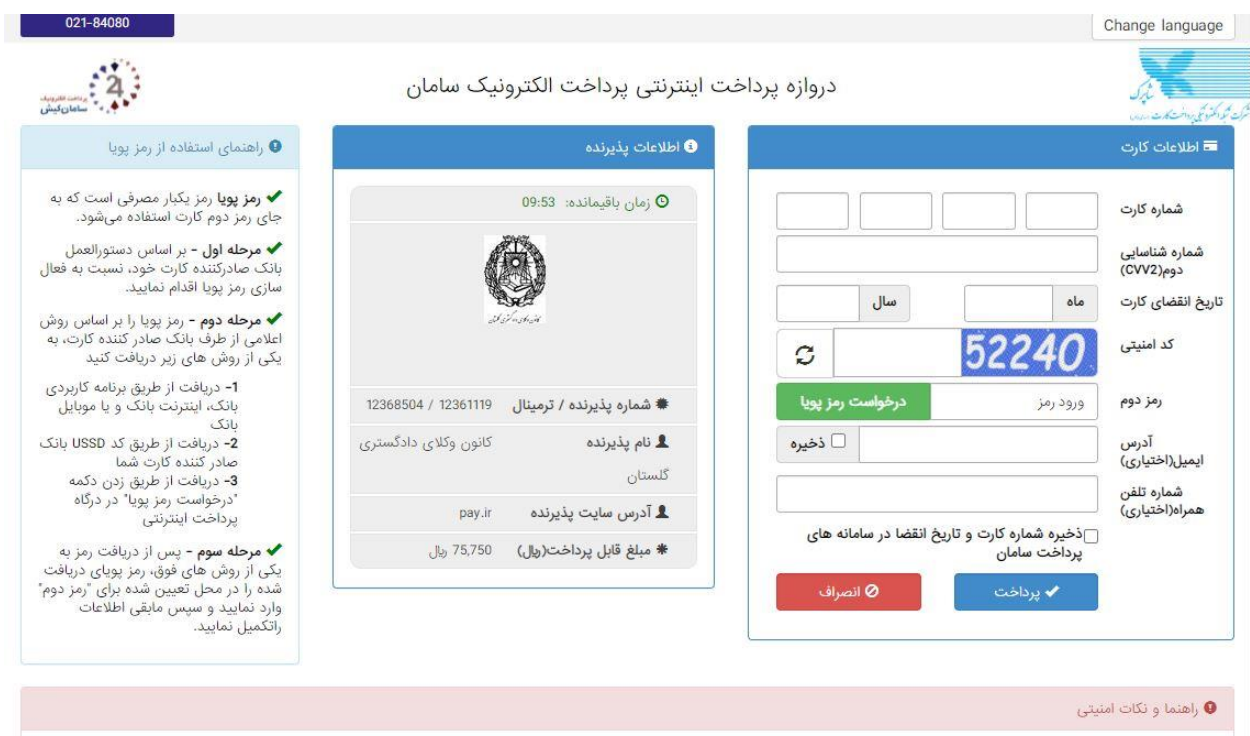

در صورتی که بعد از این مراحل مجدداً در صفحه "مالی" وارد شوید و روی گزینه کی کلیک کنید، تراکنش های خود را مشاهده می نمایید. با کلیک بر روی عالمت هر تراکنش، در پایین صفحه مشخصات فیش پرداختی ظاهر می شود که قابلت پرینت نیز دارد.

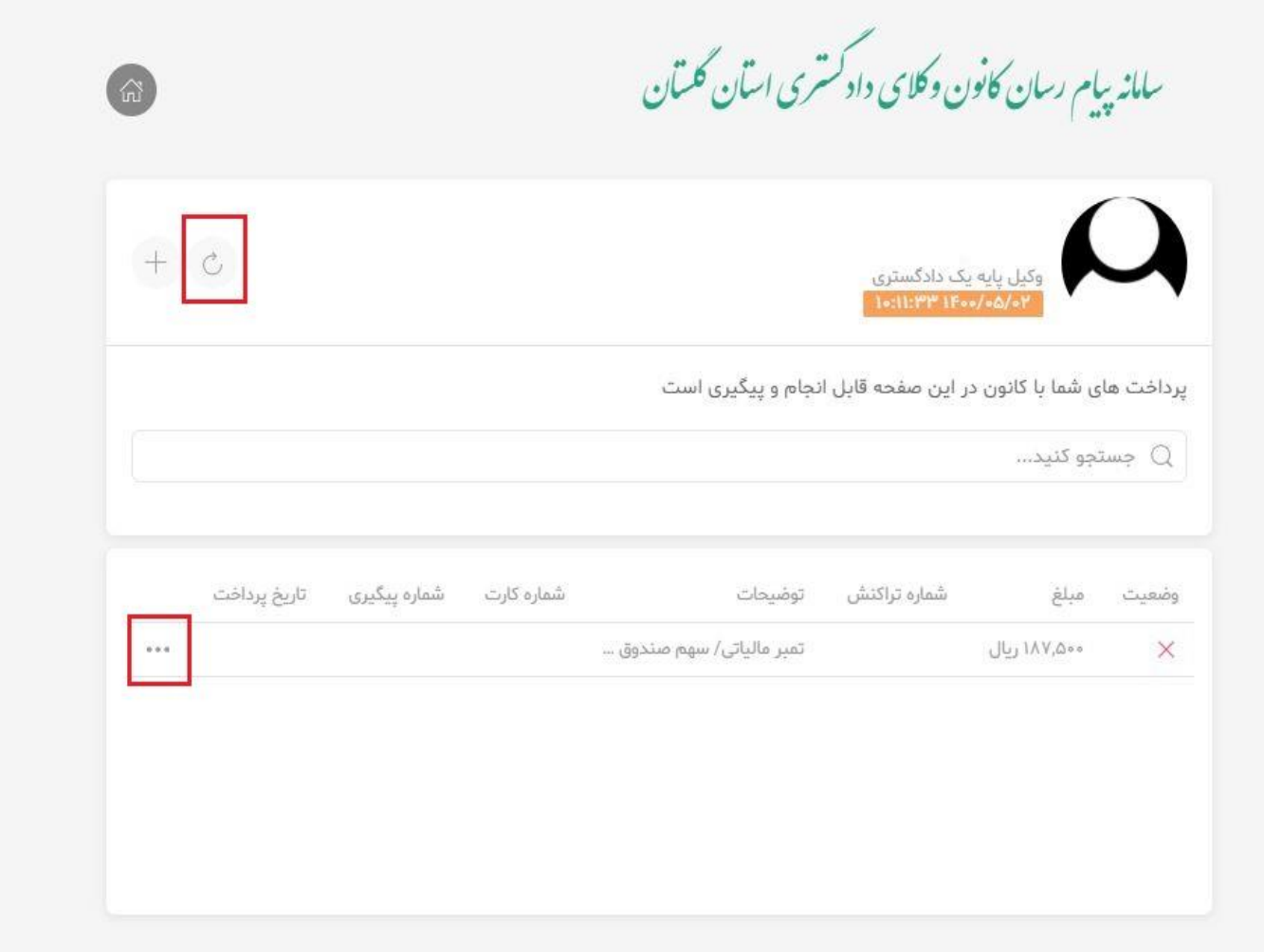

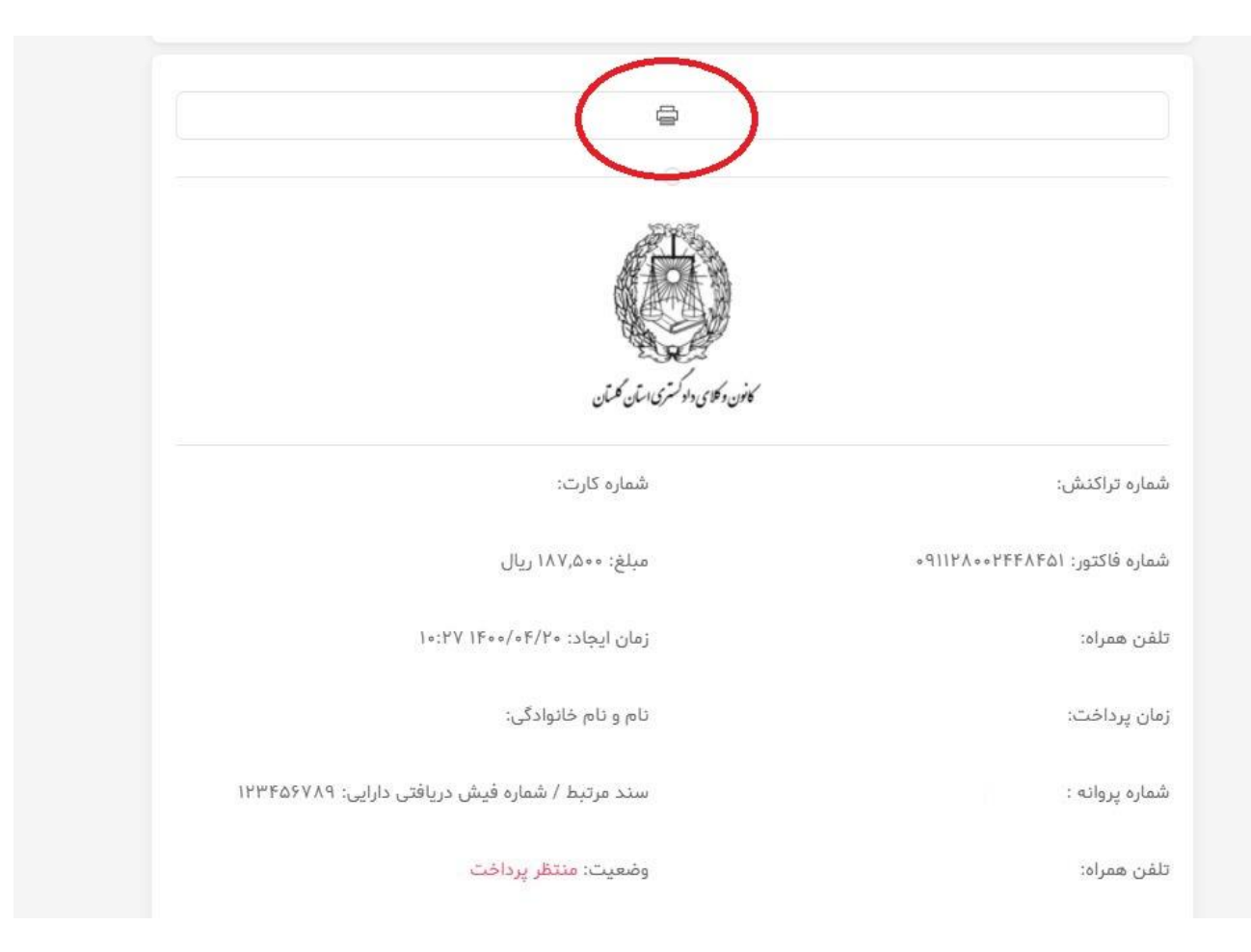

**تلفن پشتیبانی جهت رفع مشکالت احتمالی همکاران محترم)در ساعت اداری(: 017-32328011 داخلی 2 )آقای ابومردانی(** "**انفورماتیک کانون وکالی دادگستری گالستان**"